## Cómo crear el plan económicofinanciero

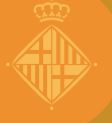

**Barcelona** 

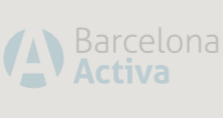

**IDEACIÓN**

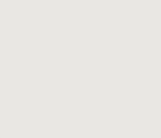

**MODELIZACIÓN**

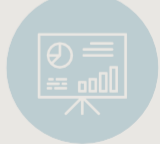

**PLANIFICACIÓN**

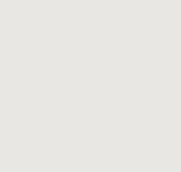

**EJECUCIÓN**

# ÍNDICE

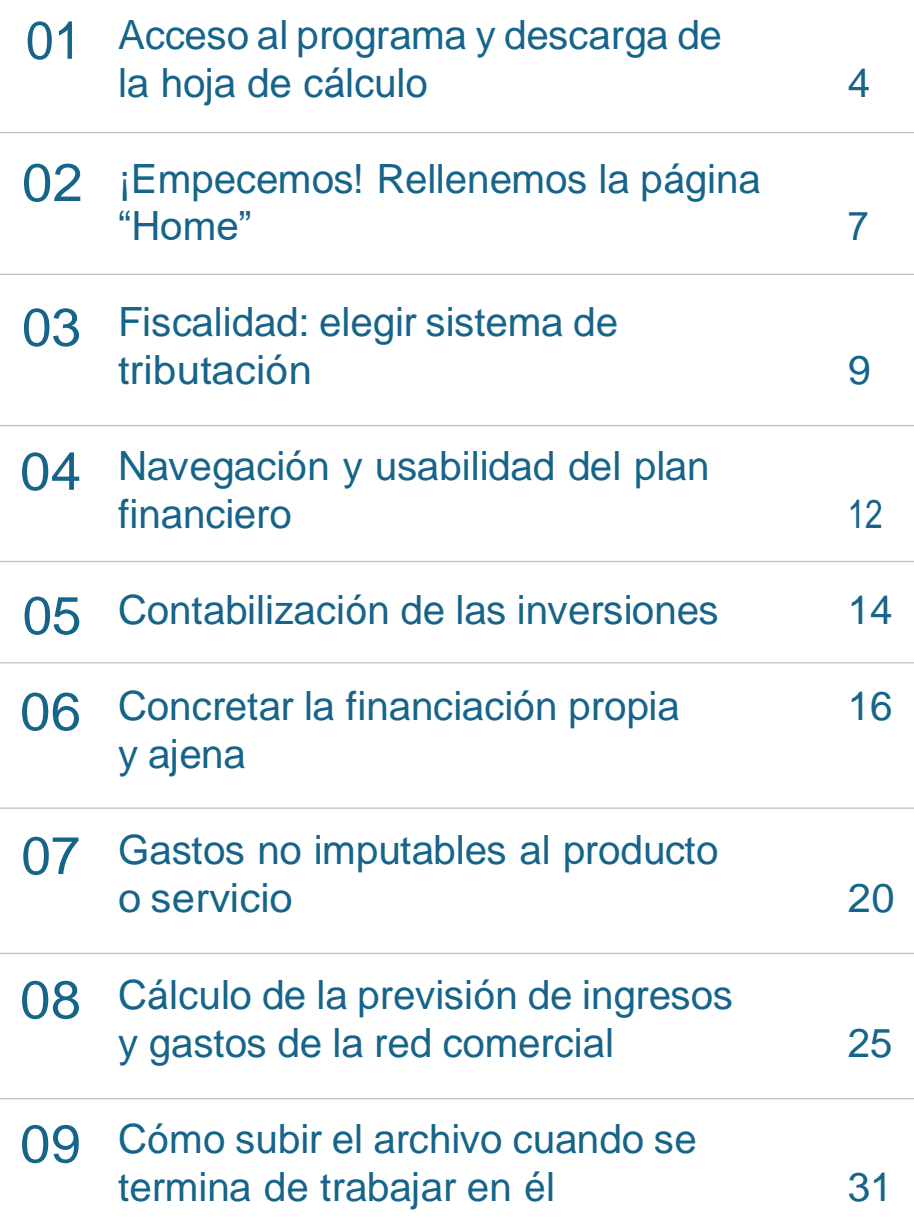

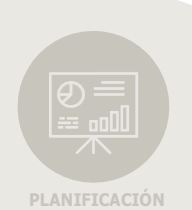

Emprendimiento

### 01 Acceso al programa y descarga de la hoja de cálculo

Para acceder al Plan de empresa online de Barcelona Activa hay que ir a la página web **[emprenedoria.](http://emprenedoria.barcelonactiva.cat/) barcelonactiva.cat** y hacer clic en **[Plan de empresa](https://emprenedoria.barcelonactiva.cat/emprenedoria/cat/emprenedoria/pla-d-empresa-on-line-pol/index.jsp) online**, que se encuentra dentro del grupo de accesos destacados en la parte inferior izquierda.

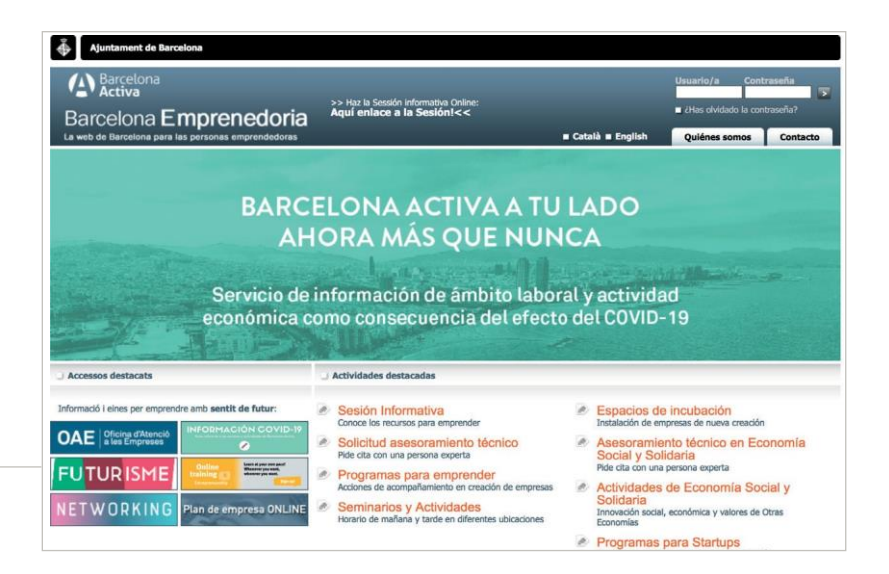

A continuación, hay que hacer clic en

**Si quieres acceder al Plan de empresa online haz clic [aquí](https://pol.barcelonactiva.cat/plan/home.action)**

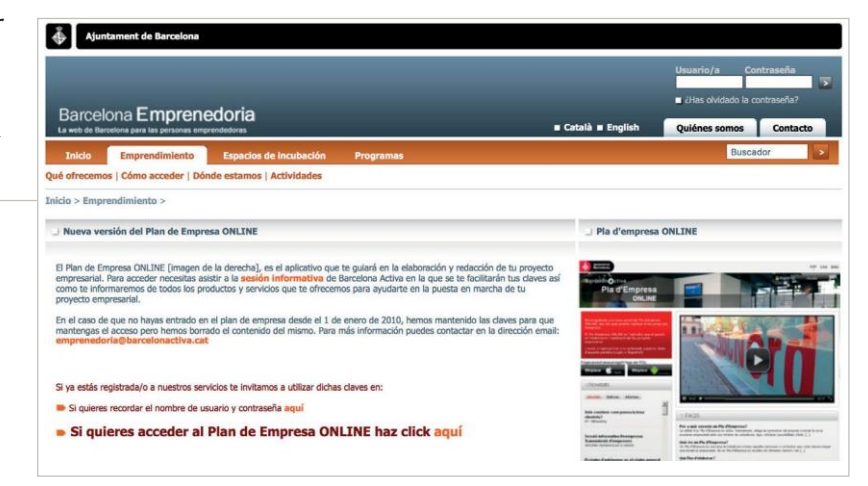

Para acceder, cada emprendedor/a debe introducir el nombre de usuario y la contraseña que tenga y que habrá recibido por correo electrónico tras haber pasado por una sesión informativa.

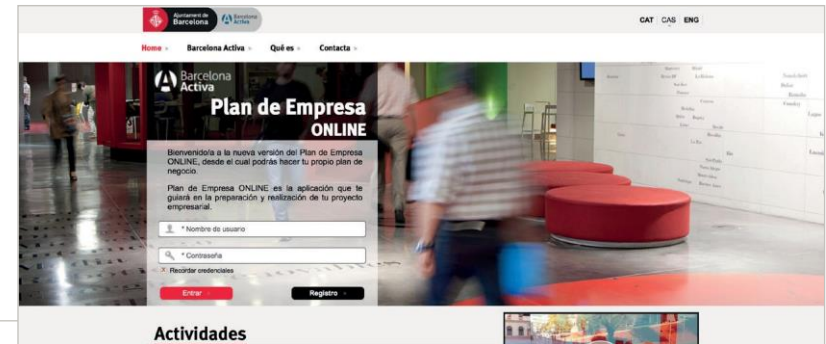

**IMPORTANTE:** si has olvidado tu usuario o contraseña, en la pantalla anterior hay un enlace para volver a recibir los datos por correo electrónico.

Una vez que se haya accedido al Plan de empresa online (POL) de Barcelona Activa, hay que ir a la parte del plan de negocio llamada **"Económico-financiera"** y hacer clic en el apartado **"Plan económico-financiero"**. Dentro de este apartado hay distintas opciones: "Inversiones", "Financiación", etcétera. Podemos hacer clic indistintamente en cualquiera de las opciones, porque todas ellas forman parte de un archivo Excel que nos tenemos que descargar en el ordenador en el que estamos trabajando.

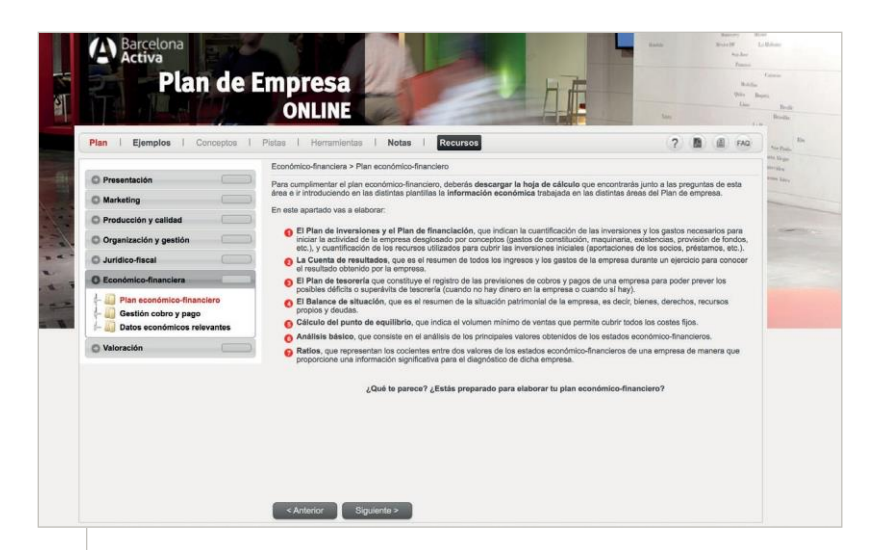

Al hacer clic en alguna de las opciones nos aparece la pantalla siguiente, donde tenemos que ir a **"Plan economico-financiero.xls"**.

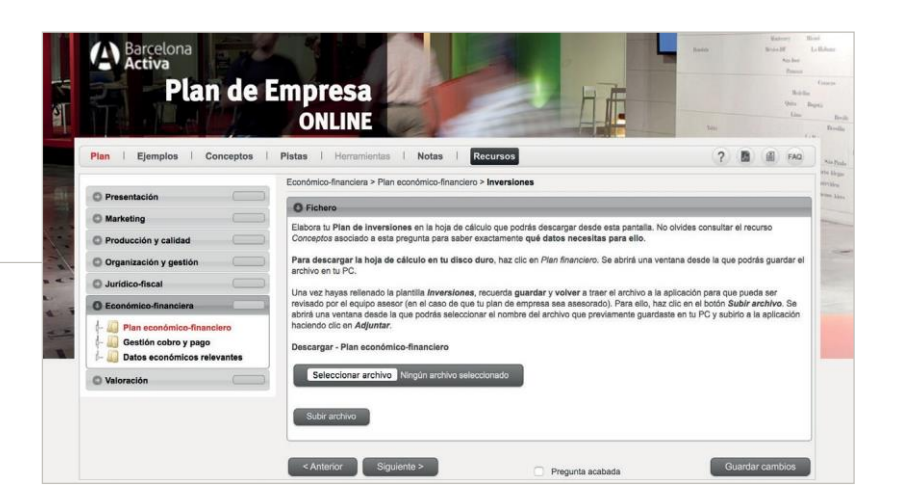

Inmediatamente se nos abre el programa Excel y se muestra una pestaña titulada **"Opciones"**. Una vez pulsado este botón, se nos abre un cuadro donde tenemos que habilitar macros.

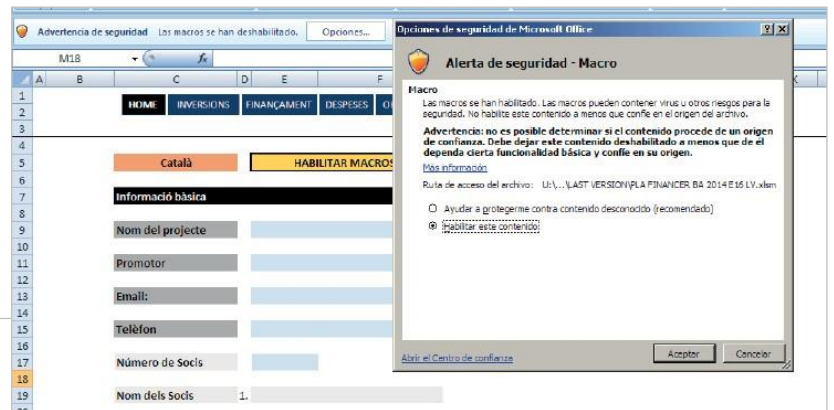

### 02 ¡Empecemos! Primero rellenemos la página "Home"

Lo primero que tenemos que hacer al abrir el documento es habilitar las macros: en la parte superior del archivo encontraremos un mensaje que nos dice "Advertencia de seguridad", tenemos que marcar "Opciones" y seleccionar "Habilitar este contenido". A continuación, se nos abre una pestaña que nos recordará que tenemos que rellenar la página "Home" para poder empezar a introducir datos económicos de nuestro proyecto. En este momento tendremos que elegir el idioma en que aparecerá toda la información (en la parte superior izquierda, donde nos aparece por defecto el catalán).

**Todos los campos de la página "Home" son obligatorios, y si no se rellenan no se puede continuar el plan financiero**. La página contiene lo siguiente:

- ➔ **1. LOS DATOS BÁSICOS DEL PROMOTOR** (nombre del promotor, teléfono, correo electrónico). Estos datos aparecerán en la parte inferior de los resultados del plan financiero cuando imprimamos el documento.
- ➔ **2. LOS DATOS BÁSICOS DEL PROYECTO** (nombre del proyecto, forma jurídica, número de socios o años que queremos de resultados en el plan financiero, régimen fiscal de los beneficios y del IVA).

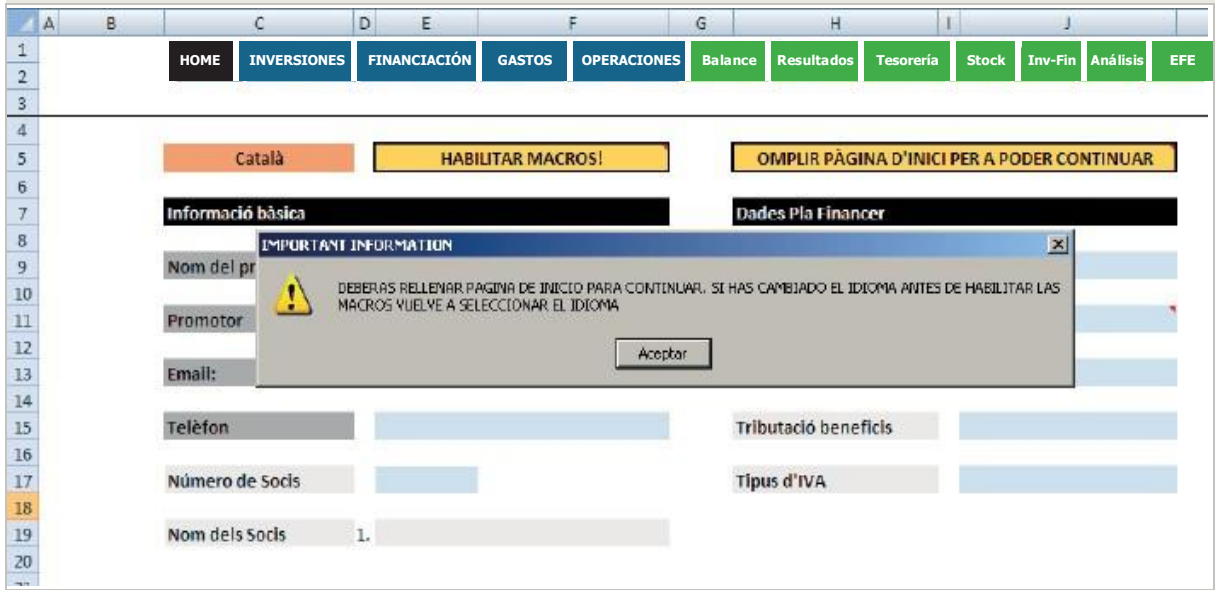

#### **IMPORTANTE**

En este dosier se explica cómo trabajar con una versión del Plan financiero adaptada al nuevo Plan general contable del 2008.

En función de la fecha de alta de cada emprendedor/a, algunas personas tendrán algunos conceptos diferentes en los cuadros de inversiones.

Algunos usuarios pueden sufrir alguna pequeña desconfiguración de este archivo. Podría pasar que el archivo se abriera en otra hoja

distinta a "Introducción de datos", como por ejemplo "Resultados anuales" o "Tesorería por meses". En estos casos, habrá que buscar esta hoja.

Si no se rellena esta página, no se podrá empezar a introducir datos en el plan financiero. Todos los campos que aparecen en la primera página ("Home") son obligatorios. En función de la forma jurídica, años del plan financiero y socios, el Excel cargará las fórmulas exactas para vuestro proyecto:

#### **DETERMINAR EL AÑO Y EL MES DE INICIO**

Lo primero que debemos hacer es indicar en qué año y en qué mes iniciaremos la actividad de nuestra empresa. Una vez introducidos, el programa considerará que nuestro ejercicio empieza el mes que se ha tecleado y hasta once meses después. Así, por ejemplo, si nuestra actividad empieza un mes de octubre, el ejercicio de nuestra empresa irá desde ese mes hasta octubre del año siguiente.

En el caso de los emprendedores/as que necesiten un despacho, una oficina o un local comercial, es recomendable ser prudentes en el mes de inicio y calcular que encontrar una ubicación donde desarrollar la actividad empresarial lleva tiempo, especialmente si se buscan lugares céntricos. Además, una vez encontrado el despacho, oficina o local, hay que tener en cuenta que no siempre se encuentran en las condiciones idóneas para abrir y que se necesitan reformas, obras o simples retoques para hacerlos aptos para trabajar.

En la elección de la fecha de inicio de actividad os aparecerá un menú desplegable con distintas fechas, con el formato de primer día de cada mes (01/01/2012). Como veréis, tenéis la opción de escoger como año de actividad desde el 2012. Esto está justificado por si vuestra empresa está constituida desde hace tiempo pero todavía no ha iniciado la actividad.

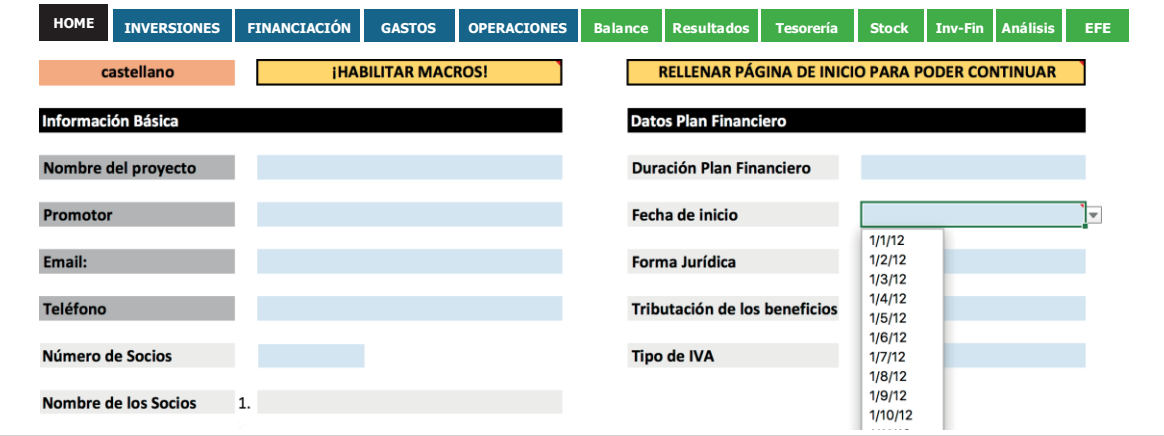

### 03 Fiscalidad: elegir sistema de tributación

En la página "Home" es donde tenemos que introducir la forma jurídica elegida que determinará el sistema de tributación de beneficios de nuestro proyecto.

En "Forma jurídica" se nos abrirá la opción para elegir el sistema de tributación: **IRPF** para empresarios/as individuales (EI) o sociedades civiles privadas (SCP), e **impuesto de sociedades (IS)** para sociedades limitadas, anónimas, cooperativas o laborales:

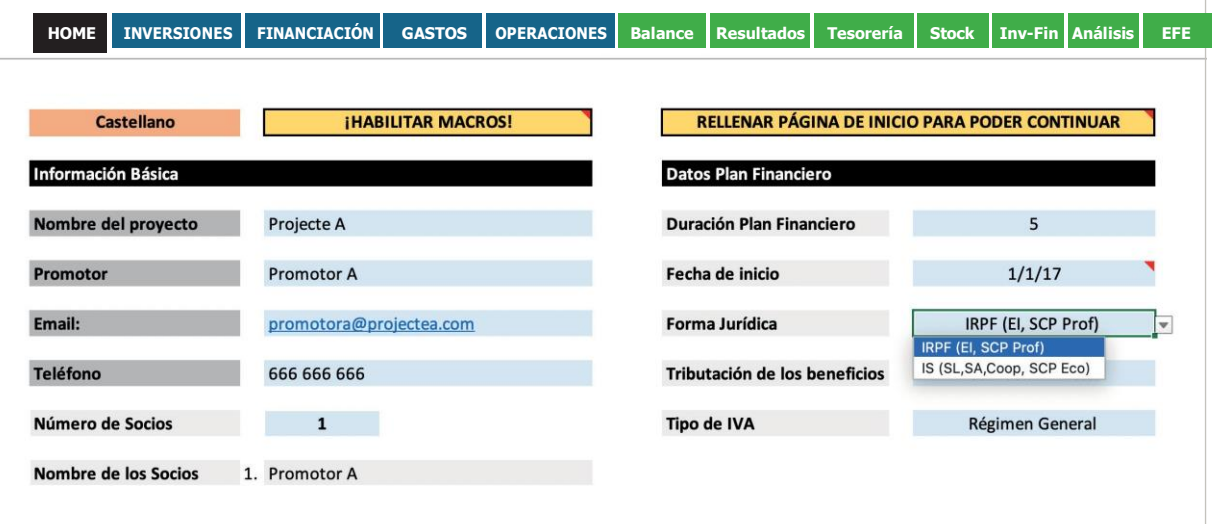

#### **IRPF (EI, SCP)**

Las formas jurídicas personalistas pueden tributar mayoritariamente por: estimación objetiva (módulos) o estimación directa. A continuación mostramos la opción para introducirlo en el plan financiero:

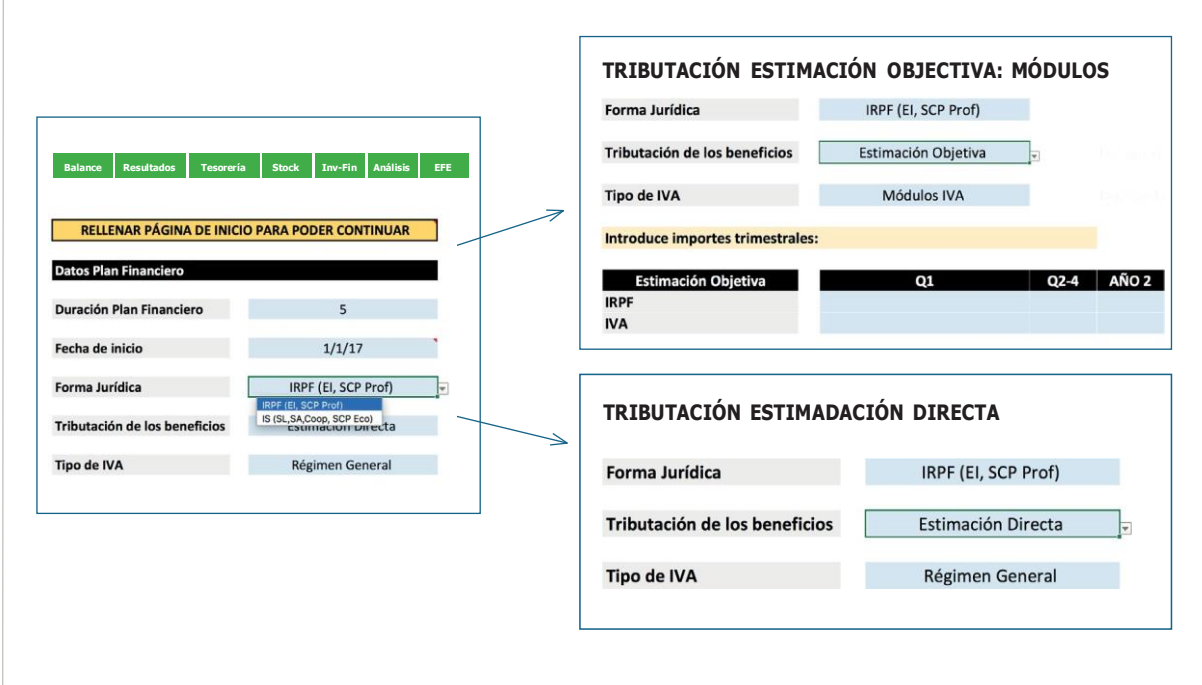

En el apartado de **Estimación objetiva** nos aparecerá una tabla donde deberemos introducir las cantidades que pagaremos trimestralmente tanto de IRPF como de IVA. Tal como se visualiza en la imagen, nos encontramos dos columnas para el primer ejercicio: Q1 y Q2-Q4.

La Q1 es porque si empezamos la actividad a mediados del trimestre, el importe a pagar correspondiente al primer trimestre de iniciar la actividad será menor. La columna Q2-Q4 corresponde a los tres trimestres siguientes.

**Ejemplo "Módulos"**. Un restaurante que tributará por módulos abre el restaurante el 25 de febrero. Cuando el emprendedor consulte en el programa de módulos de Hacienda qué cantidad deberá pagar cada trimestre, el resultado será el siguiente:

- ➔ **Cuota del primer trimestre:** al iniciar la actividad el 25 de febrero,tiene que pagar una cuota de IRPF e IVA para los últimos días de actividad de febrero y el mes de marzo, que corresponden al primer trimestre. Esta cuota será menor, ya que no ha iniciado la actividad con fecha de 1 de enero. Por lo tanto, esa cantidad se deberá introducir a la **casilla Q1**.
- ➔ **Cuota del resto de los trimestres:** el programa le indicará una cantidad fija que pagará los trimestres siguientes al primer ejercicio. Por lo tanto, la cantidad que indica el programa la tendremos que introducir en la **casilla Q2-Q4**.

#### **IS (SL, SA, COOP., SLL)**

"IS" es la abreviatura de impuesto de sociedades, tributo por beneficios de las sociedades mercantiles como la sociedad limitada (SL), la sociedad anónima (SA), la cooperativa y la sociedad limitada laboral (SLL).

A la hora de introducir una forma jurídica que tribute por el impuesto de sociedades, diferenciamos en este gráfico las dos formas de rellenarlo:

**1. IS empresas:** para sociedades limitadas, sociedades anónimas y laborales.

**2. IS cooperativas:** para cooperativas de trabajo.

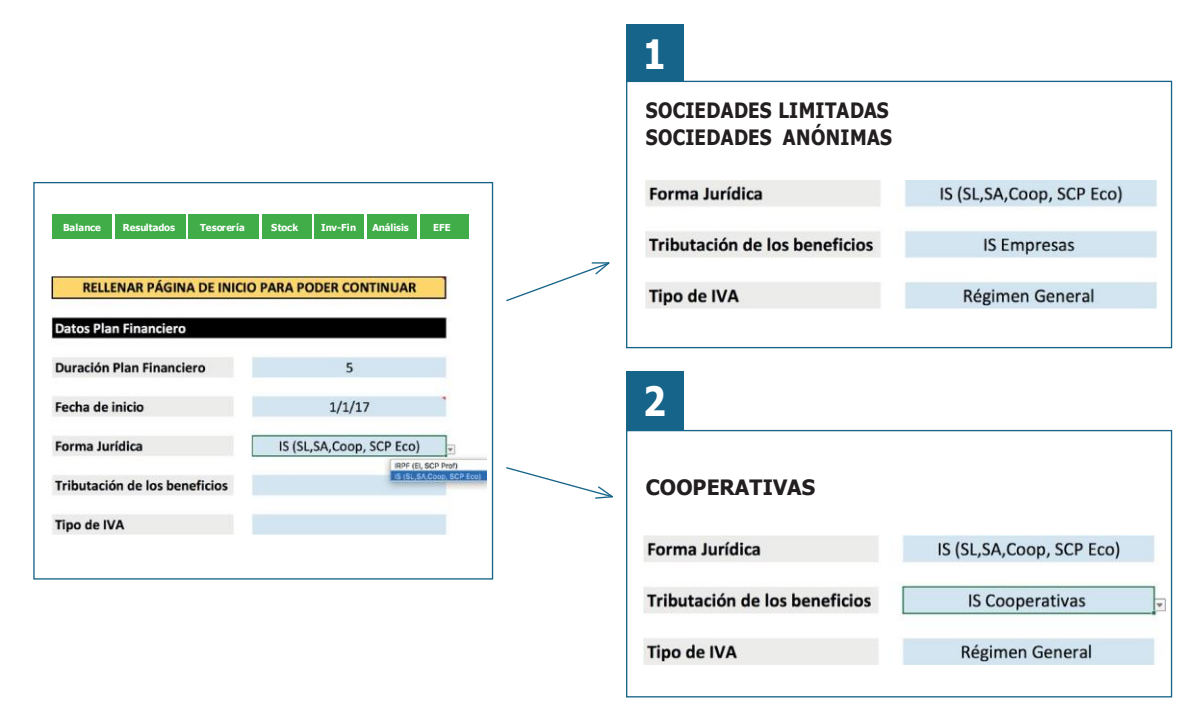

### <span id="page-10-0"></span>04 Navegación y usabilidad del plan financiero

#### **NAVEGACIÓN DENTRO DEL PLAN FINANCIERO**

En la parte superior del Excel tenemos el menú de navegación dentro del plan financiero. Como muestra la imagen, la pestaña en que nos encontramos en cada momento aparecerá en color negro.

**HOME INVERSIONES FINANCIACIÓN GASTOS OPERACIONES Balance Resultados Tesorería Stock Inv-Fin Análisis EFE**

Las cajas de color azul —"Inversiones", "Financiación", "Gastos" y "Operaciones"— dan acceso a las diferentes páginas de introducción de datos económicos de vuestro proyecto.

Las cajas de color verde — "Balance", "Resultados", "Tesorería", "Stock", "Inv-Fin", "Análisis" y "EFE" dan acceso a las diferentes páginas de resultados, para visualizar la viabilidad de vuestro proyecto.

#### **CÓMO RELLENAR LAS CELDAS**

En las diferentes páginas nos encontraremos celdas de color azul y gris. Las de color azul son las que podemos rellenar, mientras que las de color gris son celdas que el plan financiero calcula automáticamente.

**EJEMPLO:** en la siguiente imagen de introducción de datos de un préstamo, vemos que en "Inicio" tenemos que introducir la fecha de inicio del préstamo (la de color azul claro) y el Excel nos calcula automáticamente la fecha en la que termina el préstamo (celda gris). Esto se debe a que el Excel ya tiene la información para rellenarla, en este caso, el dato que ha solicitado anteriormente en "N.º cuotas".

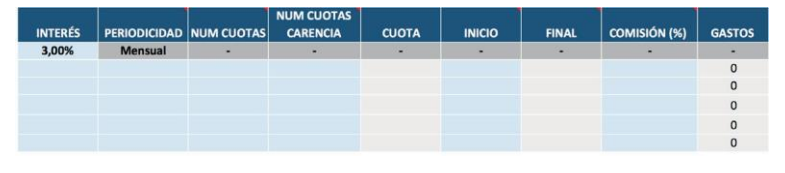

#### **NOTAS Y COMENTARIOS**

Al mismo tiempo, recordad que en el plan financiero tenéis diferentes etiquetas rojas con comentarios que os ayudarán a rellenar el documento, tal como se visualiza, por ejemplo, en la imagen anterior.

#### **AMPLIAR O REDUCIR LA INFORMACIÓN VISIBLE**

En el Excel encontraréis signos (+) para ampliar celdas, (-) para reducirlas, y la opción de ocultar y mostrar información (en las pestañas de resultados que están protegidas).

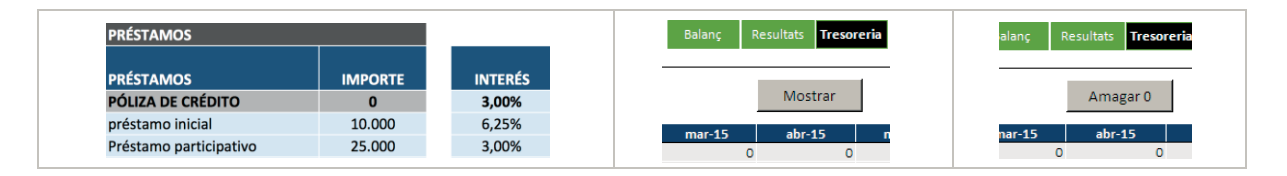

### <span id="page-12-0"></span>05 Contabilización de las inversiones

Al acceder mediante el menú de navegación a la página "Inversiones", visualizaremos un listado de activos y se mostrarán los diferentes ejercicios (años) que hemos elegido previamente. El primer dato que se nos muestra para rellenar son los gastos de constitución.

Tal como se observa en la imagen de la izquierda, en la primera columna está la lista de activos que a continuación explicaremos. Y después tenemos una columna de total, que sumará todas las compras de inmovilizado que realizamos en las diferentes columnas mensuales de cada ejercicio.

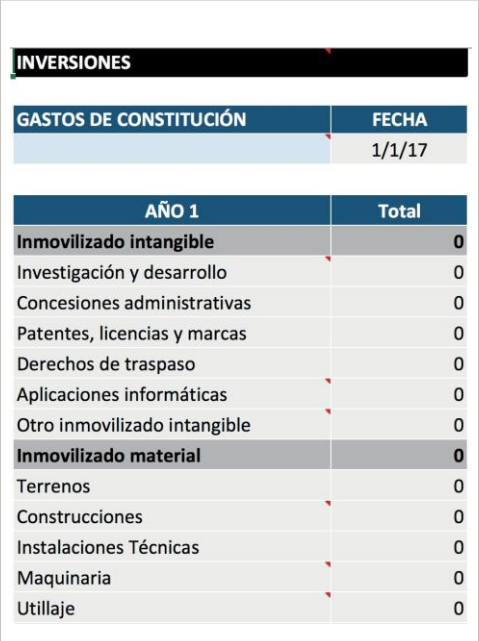

#### **INMOVILIZADO INTANGIBLE**

- **• Concesiones administrativas.**
- **• Propiedad industrial** (patentes y marcas): recoge el importe satisfecho por la empresa para ser propietaria o tener derecho al uso de una patente de invención o de introducción o signos distintivos de producción o comercio, certificados de protección de modelos de utilidad, dibujos industriales y artísticos, etcétera.
- **• Derechos de traspaso:** incluye las cantidades que los emprendedores pagan al quedarse un negocio ya en funcionamiento o los traspasos que se cobran para ocupar locales vacíos o para desarrollar una actividad distinta a la que ya se realizaba anteriormente.
- **• Aplicaciones informáticas:** coste de propiedad o de derecho al uso de programas informáticos y web.
- **• Otros inmovilizados intangibles:** cualquier otro inmovilizado que no se ha podido incluir en las demás partidas.
- **• Investigación y desarrollo:** gasto para investigación y desarrollo antes de activarse en el balance de situación. Si en la pestaña "Gastos" hemos introducido importes dentro de la tabla "Activaciones i+d", el gasto nos aparecerá aquí.

#### **INMOVILIZADO MATERIAL**

- **•** Terrenos.
- **•** Construcciones.
- **•** Instalaciones técnicas.
- **•** Maquinaria.
- **•** Utillaje.
- **•** Otras instalaciones.
- **•** Mobiliario.
- **•** Equipos de procesos de información: ordenadores, cajas registradoras informatizadas, fax, impresora, terminales de punto de venta, etcétera.
- **•** Elementos de transporte: vehículos con los que cuenta la empresa para desarrollar su actividad.
- **•** Otros inmovilizados materiales: inmovilizado material no incluido en apartados anteriores.

#### **FIANZAS Y DEPÓSITOS A LARGO PLAZO**

- **• Fianzas a largo plazo:** cualquier fianza que garantiza el cumplimiento de una obligación, como los dos meses de alquiler que se pagan por adelantado cuando se firma un contrato de alquiler de un despacho, oficina o local comercial.
- **• Depósitos a largo plazo:** incluye pagos que deben hacerse en determinados sectores para poder vender un producto u ofrecer un servicio, como por ejemplo pagos a grupos editores para poder vender diarios y revistas en los quioscos, dinero para realizar determinadas actividades turísticas...

### 06 Concretar la financiación propia y ajena

En la página de financiación debemos introducir tanto la financiación propia como la que requerimos para efectuar las inversiones iniciales necesarias para el inicio de la actividad.

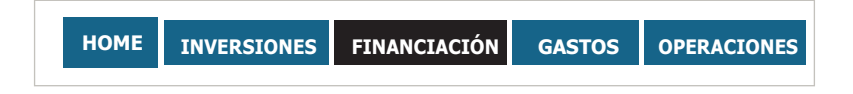

#### **FINANCIACIÓN PROPIA**

Encontramos las diferentes opciones de financiación propia en el apartado "Aportaciones de socios":

- **• Capital social:** hace referencia a la cantidad monetaria que se escritura en las sociedades mercantiles o el dinero en líquido que aporta la persona emprendedora a su proyecto. Las personas emprendedoras que capitalicen el paro para constituir una cooperativa o sociedad laboral tendrán que introducir el importe correspondiente en esta celda.
- **• Prima de emisión:** diferencia entre el valor nominal y el valor teórico de la entrada de capital.
- **• Aportaciones de socios:**recursos propios que aportan los promotores del proyecto empresarial.
- **• Capitalización de la prestación por desempleo:** solo debe introducirse aquí en casos en que las personas emprendedoras capitalicen el paro para "inversión", es decir, la compra de activos para poner en marcha el proyecto.

**EJEMPLO:** personas que constituyan un empresario individual o una sociedad civil particular. Los hombres de hasta 30 años o mujeres de hasta 35 tendrán derecho al 100 % del importe para disponer de él en la compra de activos. En caso de ser hombre mayor de 30 años o mujer mayor de 35, se tendrá derecho a utilizar el 60 %.

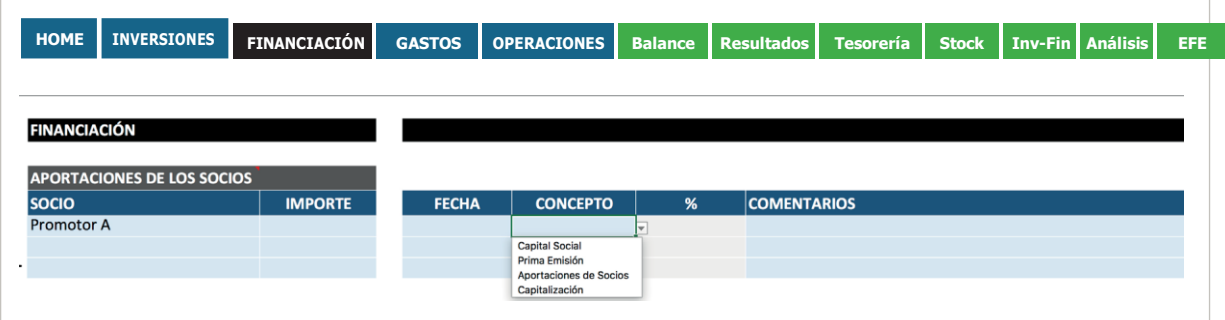

#### **FINANCIACIÓN AJENA**

En relación con la financiación ajena, tenemos la opción de introducir diferentes **préstamos** con diferentes condiciones, y tendremos que indicar los datos habituales que se muestran a continuación:

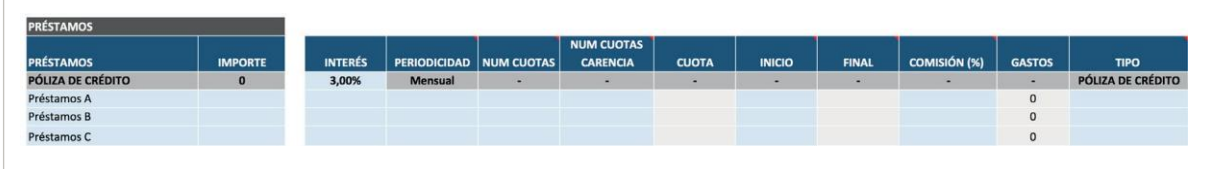

- **• Importe del préstamo:** cantidad solicitada a la entidad financiera.
- **• Periodicidad:** el plazo de pago de este préstamo, que puede ser mensual, trimestral o anual. Normalmente los préstamos se pagan de forma mensual.
- **• N.º cuotas:** es el plazo de amortización del préstamo, es decir, el plazo de devolución. La devolución de un préstamo se cuantifica en "cuotas", que son el número de meses de vida que tiene el préstamo.
- **• Carencia:** la carencia también la contabilizamos en meses, y son aquellos meses de la vida del préstamo en que se pagan solo intereses y no se devuelve principal. Hay que tener en cuenta que la duración de la carencia depende del tipo de producto (préstamo bancario).
- **• Cuota:** esta celda, al estar de color gris, no se tiene que rellenar. Nos dará la información de la cantidad que pagaremos cada mes en la vida del préstamo.
- **• "Inicio" y "Final":** en qué momento empezamos a pagar el préstamo y cuándo finaliza. Al hacer clic en "Inicio" aparecerá un menú desplegable en el que seleccionar la fecha, y el Excel automáticamente nos introducirá la fecha final (si hemos puesto antes las cuotas).
- **• "Comisión" y "Gastos":** normalmente las comisiones suelen ser un porcentaje del préstamo. Aquí podemos introducir el porcentaje y el Excel nos cuantificará esta comisión en la columna "Gastos".
- **• Tipo de préstamo:** todos los préstamos bancarios serían tipo "normal". Pero si accedemos a algún préstamo como "ENISA Jóvenes Emprendedores", en este caso tenemos que seleccionar la opción "participativo".

#### **CÓMO INTRODUCIR LA CAPITALIZACIÓN DEL PARO**

La capitalización del paro ofrece varias opciones en función de la forma jurídica (podéis encontrar más información en el informe en profundidad "La capitalización del paro"):

**a. Capitalización por cuotas:** uso del dinero para pagar las cuotas a la Seguridad Social. En estos casos, en el Excel tendremos que utilizar la mesa que lleva por título "Capitalización SS".

**EJEMPLO:** el señor Bill Murphy tiene derecho a capitalizar el paro por la vía de cuotas de la Seguridad Social. Estima que la cuota mensual a pagar son 265 €. Con el dinero que tiene, sabe que dispone de 24 meses de capitalización para pagar las cuotas. La tabla se rellenaría del siguiente modo:

- 1. Indicar el nombre y el importe mensual. Ejemplo: Bill Murphy.
- 2. Definir cuándo empezaría a cobrar la capitalización por cuotas. Ejemplo: 01/01/2015.
- 3. Definir los meses de vigencia de pago. Ejemplo: 24 meses.

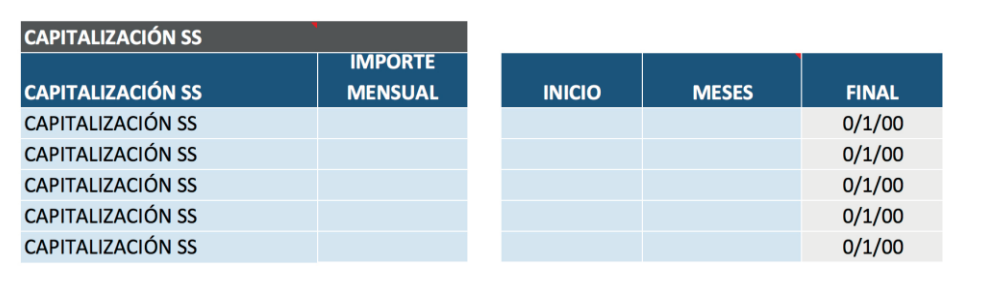

**b. Capitalización por "inversión":** uso del dinero para poder realizar gastos necesarios para la puesta en marcha del negocio. En estos casos utilizaremos la tabla "Aportaciones de socios" y seleccionaremos la opción "Capitalización".

**EJEMPLO:** Bill Murphy financiará las obras de su local con el dinero que recibirá de la capitalización del paro. Introducirá el importe de 10.000 € que puede capitalizar por las obras y la fecha de cobro (estimación de cuándo recibirá el dinero).

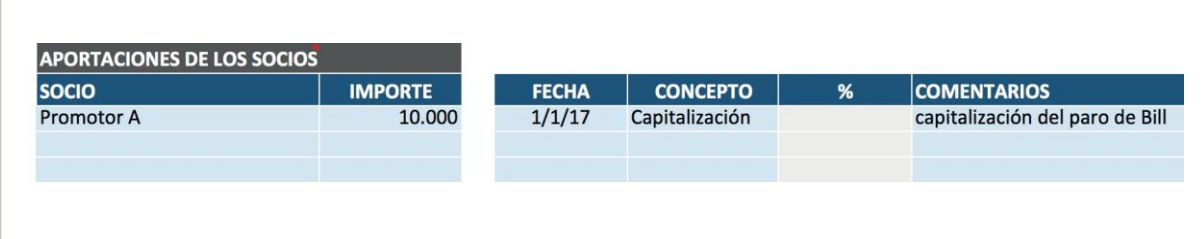

**c. Capitalización como capital social:** uso del dinero para escriturarlo como capital social de las cooperativas, sociedades laborales o sociedades limitadas (solo para personas menores de 30 años). En estos casos utilizaremos la tabla "Aportaciones de socios" y seleccionaremos la opción "Capital social".

**EJEMPLO:** Bill Murphy decide capitalizar el paro y utilizar los 10.000 € a los que tiene derecho para escriturarlos como capital social de su cooperativa.

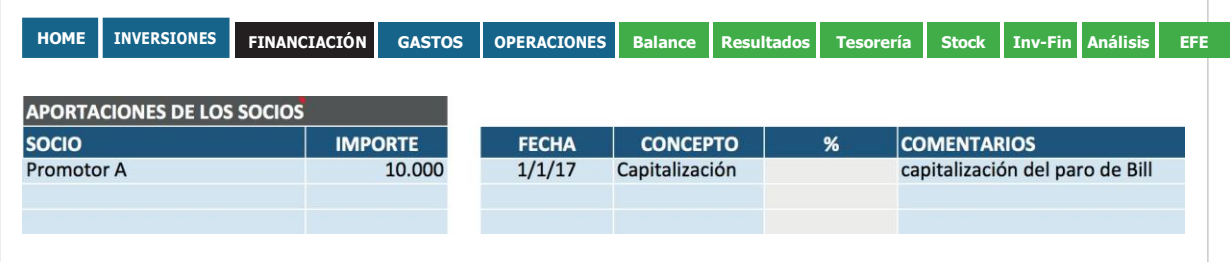

#### **SUBVENCIONES PARA INVERSIÓN**

Las subvenciones para inversión son las que financian activos del inmovilizado intangible y material y se incorporan al ciclo normal de explotación. Por ejemplo: subvención para la compra de un coche, maquinaria, software, etcétera.

**EJEMPLO:** en el caso de Marc, que recibe una subvención para la compra de una maquinaria por valor de 20.000 €, esta se muestra en la tabla:

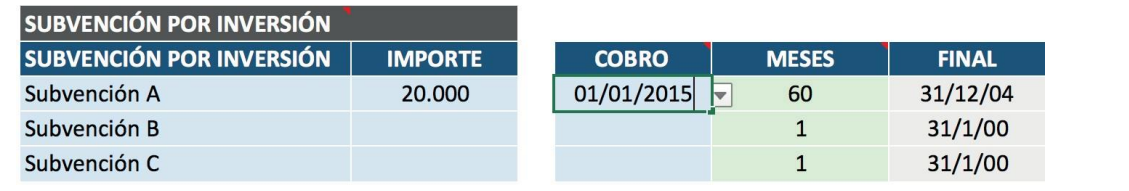

- ➔ **Concepto del inmovilizado:** la maquinaria para la que recibe la subvención.
- ➔ **Importe de la subvención.**
- ➔ **Cobro:** fecha en la que se adquiere el bien.
- ➔ **Meses:** aquí tenemos que introducir la vida útil del bien, los años de amortización del inmovilizado.

### <span id="page-18-0"></span>07 Gastos no imputables al producto o servicio

<span id="page-18-1"></span>En la página "Gastos" nos encontraremos tres conceptos para rellenar:"Servicios exteriores","Recursos humanos" y "Activación i+d". A medida que vayamos rellenando los ejercicios para el Excel, iremos encontrando los otros apartados.

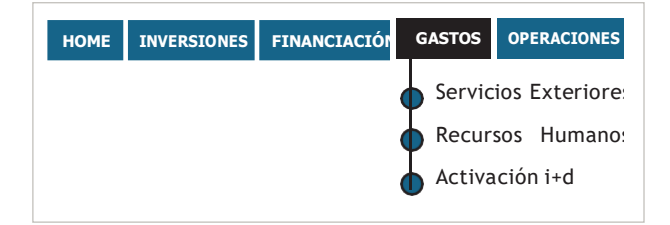

#### **SERVICIOS EXTERIORES**

En "Servicios exteriores" se debe especificar una serie de gastos fijos para los tres primeros ejercicios que cualquier negocio tiene que afrontar, desde el alquiler hasta los seguros, pasando por el agua, la luz, el teléfono, etcétera, del despacho, oficina o local comercial. Se deben indicar **sin IVA**, porque el programa ya lo calculará posteriormente.

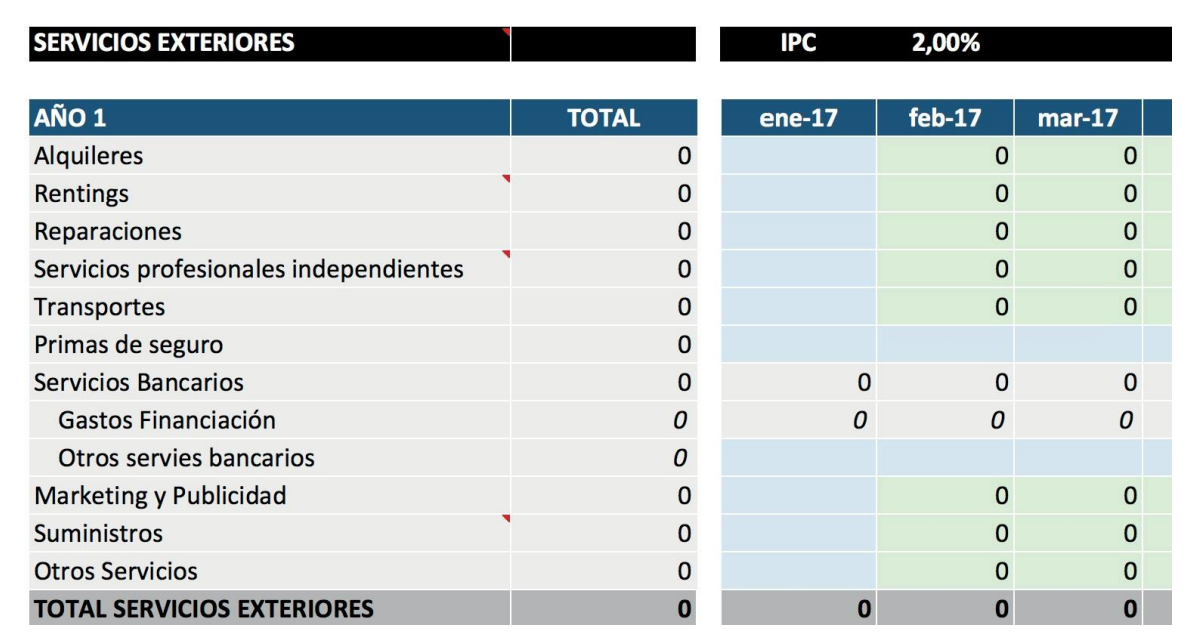

#### **Los gastos que podemos incluir son los siguientes:**

- ➔ **Alquiler.**
- ➔ *Rentings***.**
- ➔ **Reparaciones:** ya sean de maquinaria, vehículos de transporte, etcétera.
- ➔ **Servicios de profesionales independientes:** servicio de limpieza, servicio de reparto a domicilio subcontratado a una empresa de mensajería para determinados pedidos, etcétera.
- ➔ **Transportes:** los promotores pueden incluir dentro de los gastos de la empresa su desplazamiento diario al despacho, oficina o local, ya sea en concepto de gasolina de su coche propio, facturas de taxi, billetes de transporte público, etcétera. También se pueden incluir en esta casilla los gastos de desplazamientos necesarios en cualquier tarea comercial para ir a buscar a clientes.
- ➔ **Primas de seguros:** pólizas que necesite el negocio. Como mínimo una de responsabilidad civil y, en ciertos tipos de empresas, algunas derivadas de su actividad. En este caso conviene indicar la cantidad que se paga realmente cada mes, para tener una previsión de tesorería lo más exacta posible. En la captura de pantalla que sirve de ejemplo se efectúa un único pago anual de 2.400 euros, y el resto de los meses se contabiliza un coste de seguros cero. Se podría poner un coste mensual de 200 euros al mes de póliza, que es el resultado de dividir 2.400 euros entre 12 meses que tiene el año, pero no sería del todo exacto desde el punto de vista de las salidas de dinero de caja.
- ➔ **Suministros:** dentro de estos gastos conviene seguir el mismo criterio que con los seguros. Si se pagan normalmente cada dos o tres meses, es mejor contabilizarlos así y no mes a mes, como puede verse en el ejemplo.
- ➔ *Marketing* **y publicidad:** los gastos de promoción y comunicación que se plantean en el plan de negocio para daros a conocer y captar nuevos clientes.

La celda "Servicios bancarios" se calcula y se rellena automáticamente si en la pestaña "Financiación" hemos incluido gastos como por ejemplo las comisiones.

#### **RECURSOS HUMANOS**

En el apartado "Recursos humanos" encontraremos dos tablas: "Promotores", para los socios del negocio, y "Trabajadores", las personas que contratamos. Primero de todo, hay que recordar que las columnas de color gris se rellenan automáticamente y no son editables.

En la tabla "**Promotores"** nos saldrá, por defecto, un menú desplegable con los nombres de los socios que ya hemos introducido en la página "**Financiación**":

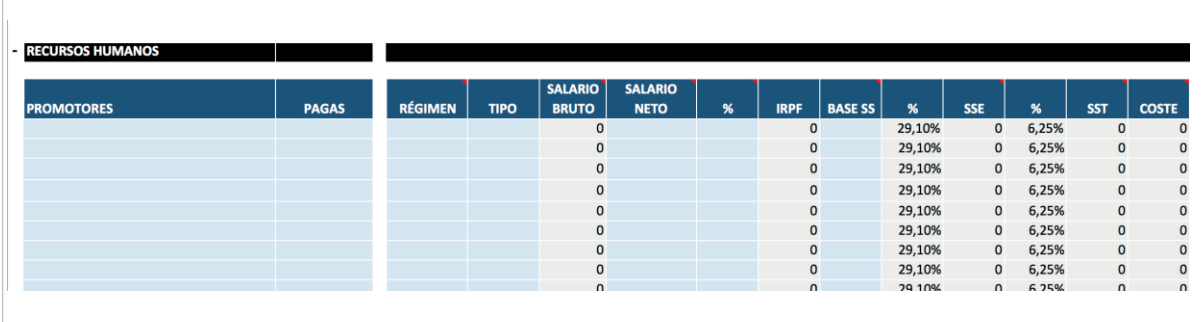

Además, se nos pedirán los siguientes datos:

- **• Pagas:** número de retribuciones que reciben los socios.
- **• Régimen:** en función de la forma jurídica, la persona promotora puede ir por el régimen general o por el régimen especial de trabajadores autónomos (RETA).
- **• Tipo:** nos aparece un menú desplegable con las opciones "fijo" y "puntual". En caso de querer introducir aumentos salariales por parte de los socios promotores, tendremos que escoger "puntual" y en la última columna introducir la fecha de inicio y de fin. Y después, añadir una fila más con el mismo nombre del socio y el aumento salarial correspondiente.
- **• Salario neto:** el salario neto que recibirá cada promotor cada mes.
- **• %:** el tanto por ciento de retención de IRPF.
- **• Base SS:** la base de cotización de la Seguridad Social. En el caso de los autónomos, la base mínima es de 944,40 €.

En la tabla **"Trabajadores"** la información es casi la misma, solo varía un apartado: el salario bruto. Mientras que en la mesa de promotores introducíamos cuál era el salario neto y después añadíamos las variables de IRPF y Seguridad Social, en la tabla de trabajadores lo hacemos al revés, introducimos el salario bruto en lugar del salario neto:

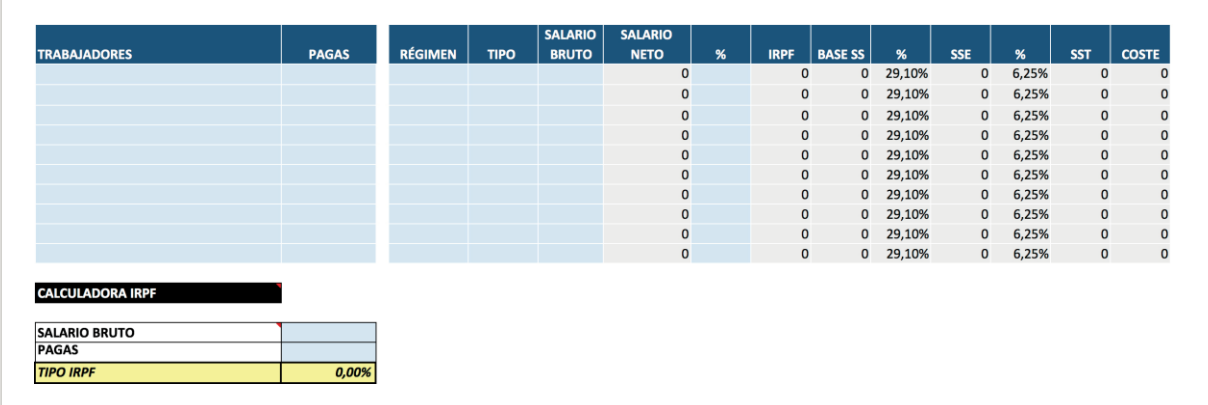

Como herramienta de apoyo para conocer el tipo de IRPF asociado al trabajador, aparece una calculadora de IRPF donde podéis introducir el salario bruto y el número de pagas y os indicará el porcentaje de IRPF que debéis indicar en la casilla "%" de la tabla de trabajadores.

#### **ACTIVACIÓN I+D**

Para introducir los gastos de investigación y desarrollo nos encontramos dos tablas:

➔ **Tabla "Activación i+d":** seleccionamos el concepto de gasto en el menú desplegable e introducimos mes a mes la cantidad de gasto.

**EJEMPLO:** la empresa "Crossfit Wearless SL" realiza un gasto de 1.000 €/mes entre los meses de junio y octubre de 2015 en la investigación y el desarrollo de un nuevo producto:

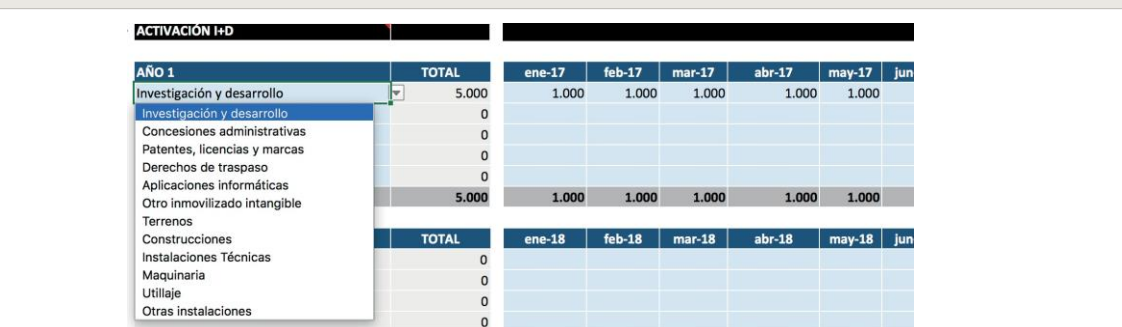

➔ **Tabla "Puesta en marcha":** aquí decidimos qué cantidad y en qué momento la activamos. Esta tabla toma el sumatorio de gastos introducidos en la tabla "Activación i+d" y nos la introduce en la casilla "Total". En esta tabla solo tenemos que introducir el importe y el inicio de activación (fecha).

**EJEMPLO:** después de completar la tabla "Activación i+d", la empresa "Crossfit Wearless SL" deberá decidir qué cantidad de gasto realizado quiere activar en su balance. Visualizará el total de inversiones realizadas hasta el momento y tendrá que introducir en "importe" la cantidad que activa y la fecha.

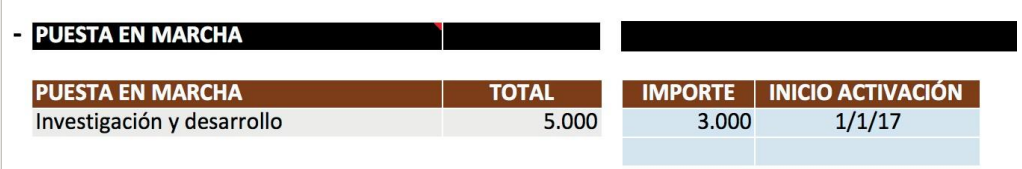

### 08 Cálculo de la previsión de ingresos y gastos de la red comercial

En la página de operaciones podemos introducir toda la información referente a ventas y comisiones, como compras y stock. Inicialmente nos encontraremos tres tablas: "Modelo de operaciones", "Comisiones" y "Descuentos".

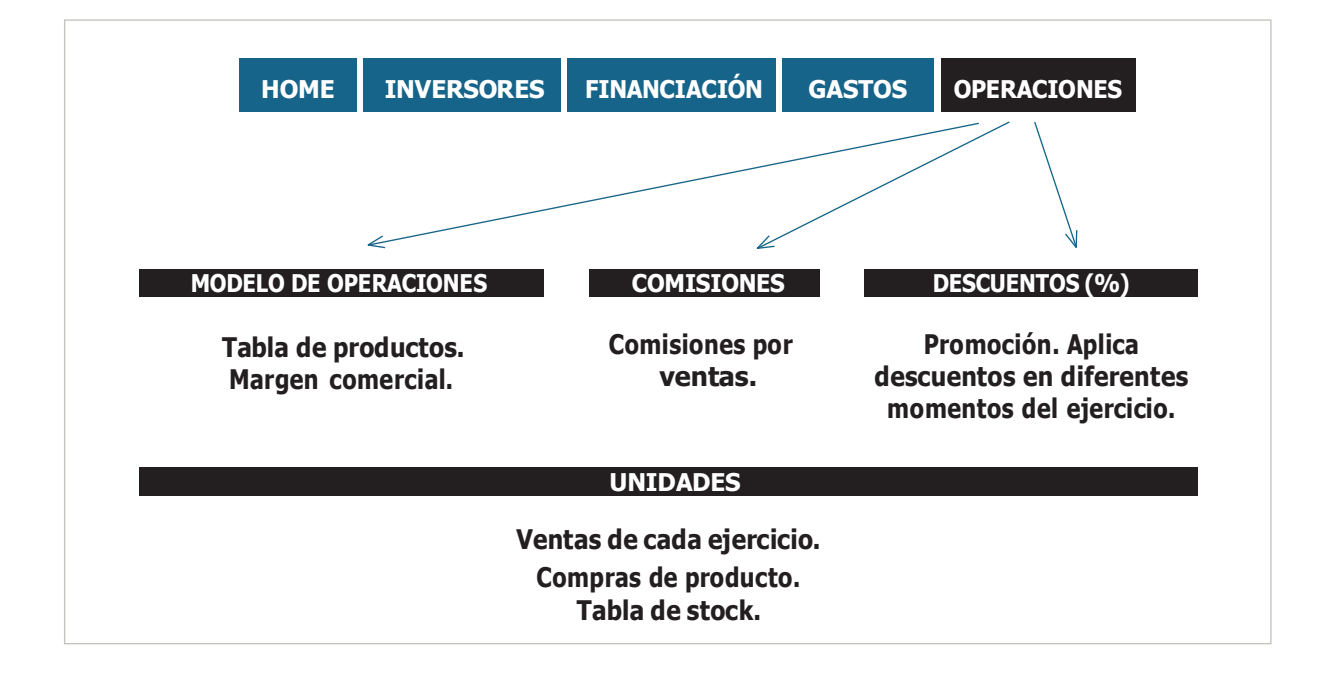

#### **MODELO DE OPERACIONES**

La primera decisión que deberemos tomar es elegir entre dos modalidades de rellenar los datos: compras manuales y compras automáticas.

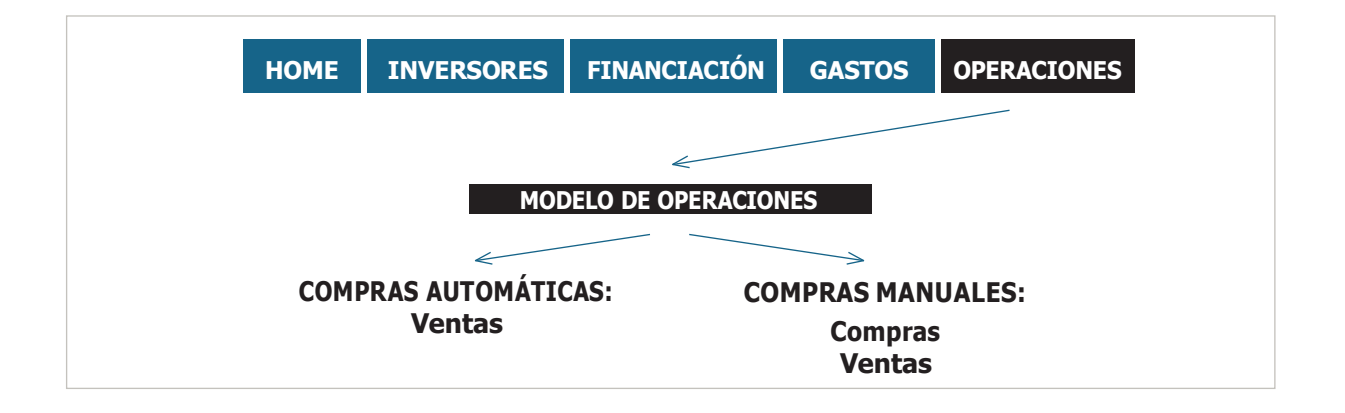

#### **Compras automáticas**

En las **compras automáticas** deberemos introducir solo las ventas y el stock de seguridad. Con esta opción, el mismo plan financiero comprará automáticamente las unidades que se van vendiendo para mantener siempre el mismo stock de seguridad. Aparecen las siguientes tablas:

- ➔ **Ventas:** aquí tenemos que introducir las unidades vendidas cada mes.
- ➔ **Stock:** esta tabla no es editable. El plan financiero nos comprará la cantidad que vendemos cada mes a fin de contar siempre con un stock mínimo de seguridad.

**EJEMPLO:** en este ejemplo de la opción "Compras automáticas", el emprendedor vende cada mes 100 mesas y siempre tiene 50 unidades en la tabla de stock. Esto se debe a que el mismo Excel compra 100 mesas cada mes (que es la cantidad que está vendiendo esta tienda):

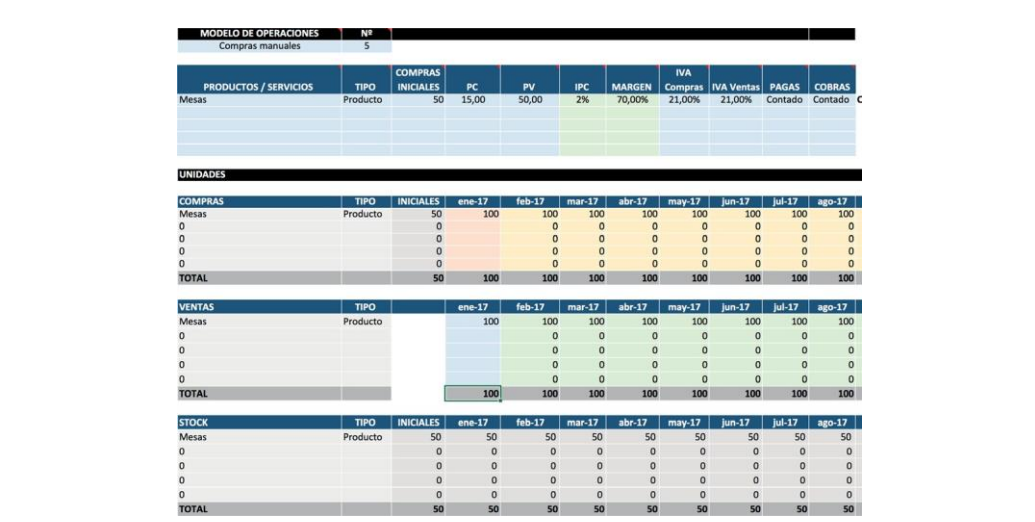

#### **Compras manuales**

Por otra parte, en las compras manuales nosotros tendremos que introducir toda la información sobre las ventas (unidades que vendemos) y las compras de stock. Cuando seleccionamos "Compras manuales", aparecen tres tablas: Compras, Ventas y Stock.

- ➔ **Compras:** es editable para poder introducir nuestra planificación de compra de stock por producto.
- ➔ **Ventas:** aquí tenemos que introducir las unidades que vendemos cada mes.
- ➔ **Stock:** nunca es editable, es solo para mostrar información.

**EJEMPLO:** siguiendo el mismo ejemplo del emprendedor que abre una tienda de venta de mesas, en este caso por "Compras manuales", en la imagen siguiente vemos que el proyecto de tienda de mesas tiene un stock inicial de 50 unidades y el primer mes vende 100. En este sistema de compras manuales, el Excel no compra automáticamente stock, sino que lo tenemos que hacer nosotros controlando en todo momento el stock disponible.

En caso de no tener suficiente stock para hacer frente a nuestras ventas, la tabla de stock nos mostrará las unidades en negativo y de color rojo.

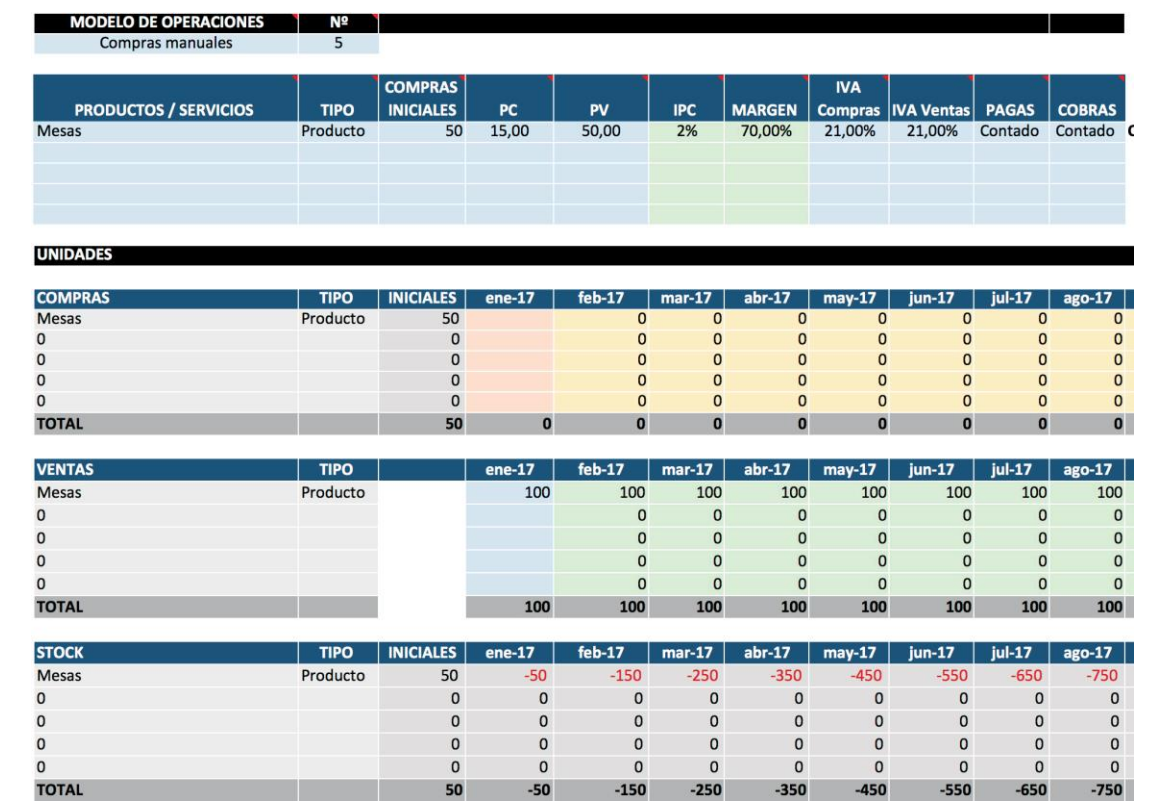

Una vez seleccionado el sistema "Compras manuales" o "Compras automáticas", tendremos una casilla con un menú desplegable para elegir el número de productos o servicios que ofrecemos.

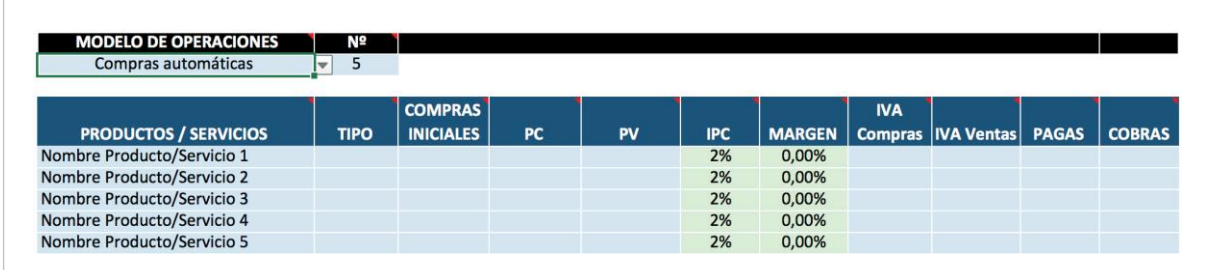

La información que solicita esta tabla es la siguiente:

- **• Tipo:** definir si es un producto o un servicio.
- **• Compras iniciales:** establecer el primer aprovisionamiento de stock en unidades.
- **• PC:** precio de coste. Tenemos que introducir cuánto le cuesta el producto a nuestro proveedor.
- **• PV:** precio de venta. Introducir el precio de venta que hemos elegido.
- **• IPC:** existe la opción de elegir un incremento de vuestros precios según la evolución de la economía y, por eso, tenéis la opción de tomar como referencia el IPC.
- **• Margen:** el margen comercial os saldrá por defecto una vez que estén completadas las celdas "PC" y "PV".
- **• IVA compras:** corresponde al IVA soportado, es decir, lo que pagamos cuando compramos los productos a nuestros proveedores.
- **• IVA ventas:** corresponde al IVA repercutido, es decir, el que ingresamos al vender nuestros productos.
- **• Pagos:** periodo de pagos de nuestros gastos, por ejemplo, si pagamos a los proveedores al contado, a 30 días...
- **• Cobros:** periodo de cobros de nuestras ventas, por ejemplo, si cobramos a los clientes al contado, a 30 días...

#### **COMISIONES**

La tabla "Comisiones" es el coste de la red comercial. Por ejemplo, tenemos un socio que nos derivará muchos clientes y que, por lo tanto, se llevará una comisión, o un comercial que nos conseguirá más ventas.

En cada ejercicio tendremos tantas filas como productos hemos introducido, y visualizaremos dos columnas:

➔ **% V:** aquí debemos indicar el volumen de ventas que nos derivará este comercial/socio en tanto por ciento.

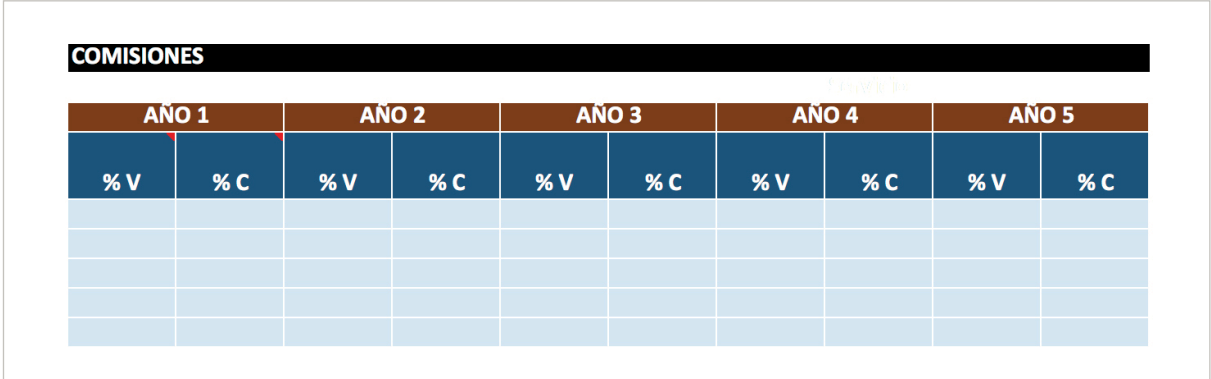

➔ **% C:** aquí indicamos la comisión que le pagaremos a esta empresa.

#### **DESCUENTOS**

En el plan financiero tenemos también de la posibilidad de introducir descuentos, porque es una realidad que muchos negocios realizan campañas de promoción como por ejemplo rebajas, o también en función de la temporada en la que se encuentren. Por lo tanto, visualizaremos la siguiente tabla:

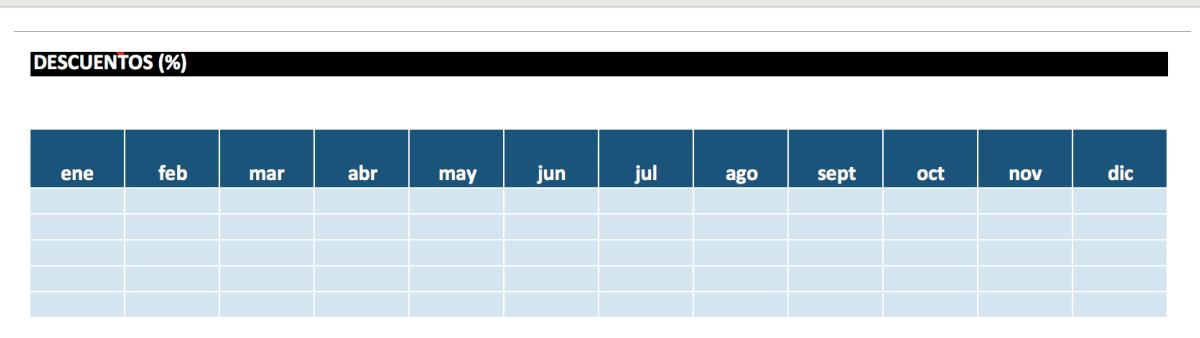

La introducción de descuentos sobre los productos que vendemos es muy sencilla. Basta con ir a la fila del producto y, en el mes en que queremos hacer el descuento, introducir el tanto por ciento de descuento en el precio del producto.

#### **UNIDADES**

En la tabla de unidades es donde tenemos que introducir la previsión de ventas que previamente hemos trabajado en el plan de negocio. Esta tabla se divide en tres más (Compras, Ventas y Stock). Ahora bien, debemos recordar que en caso de haber seleccionado la opción "Compras automáticas" solo visualizaremos las tablas "Ventas" y "Stock", ya que el programa comprará automáticamente la misma cantidad que se vende para mantener el stock de seguridad.

- ➔ **Compras:** si hemos introducido una primera compra de stock, en la tabla de compras nos aparecerán las unidades compradas en la fila del producto correspondiente.
- ➔ **Ventas:** tenemos que introducir las ventas en unidades que hacemos cada mes.
- ➔ **Stock:** la tabla de stock nos dirá en todo momento si tenemos producto en el almacén o si necesitamos hacer una compra de material para poder vender.

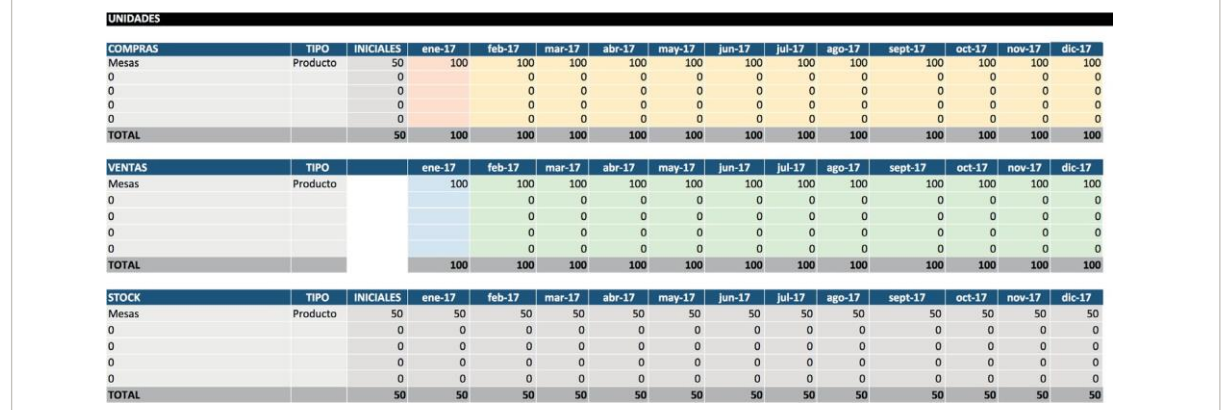

Una vez introducidos todos los datos, podemos observar los resultados de la simulación económico-financiera en el resto de las hojas haciendo clic en las etiquetas de la parte inferior de la pantalla:"Plan inversiones y financiación", "Resultados anuales", etcétera.

#### **IMPORTANTE:**

Recordad que para hacer una valoración técnica de los resultados se puede solicitar asesoramiento con los técnicos de **Barcelona Activa**. Las oficinas están en **calle de la Llacuna,162** y es necesario reservar hora a través del web d'emprenedoria..

Para complementar esta información, se puede consultar también el siguiente informe: *Los cuatro números que todo [emprendedor](https://emprenedoria.barcelonactiva.cat/emprenedoria/cat/informes/Dades-economiques-que-tota-persona-emprenedora-ha-de-coneixer-de-la-seva-empresa.jsp) debe conocer de su empresa*

### <span id="page-29-1"></span><span id="page-29-0"></span>09 Cómo subir el archivo cuando se termina de trabajar en él

Cuando se ha terminado de trabajar, se debe subir el archivo Excel con el que se ha elaborado el documento para que quede guardado en el Plan de Empresa On Line (POL). Lo primero que hay que hacer es volver al POL, en el mismo apartado desde el que hemos descargado el archivo anteriormente, y hacer clic en la opción "Subir archivo".

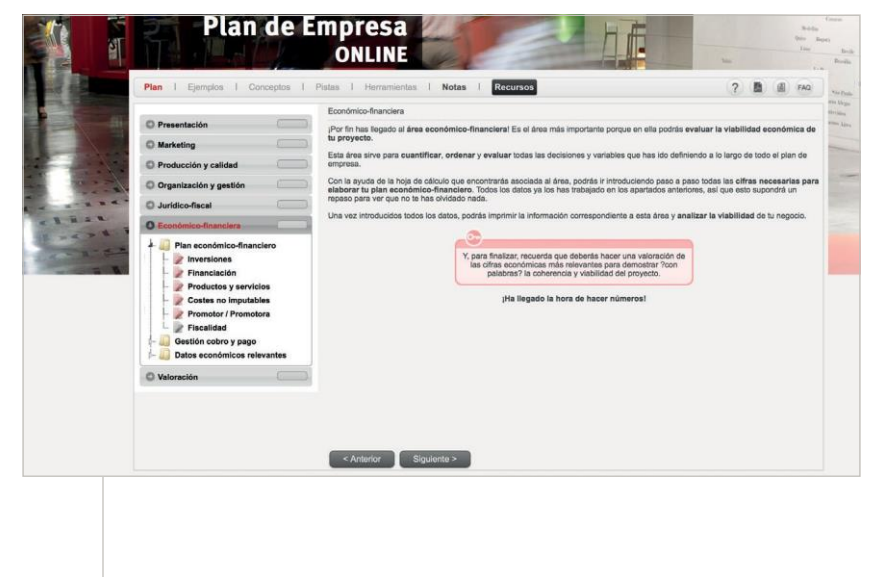

A continuación, hacemos clic en el botón "Examinar..." para ir a buscar el archivo Excel en la carpeta en la que esté guardado el archivo.

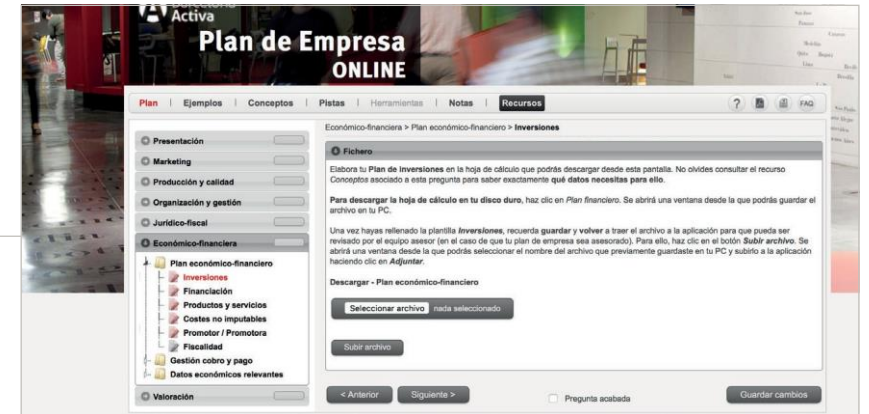

En tercer lugar, seleccionamos el archivo y hacemos clic en "Abrir".

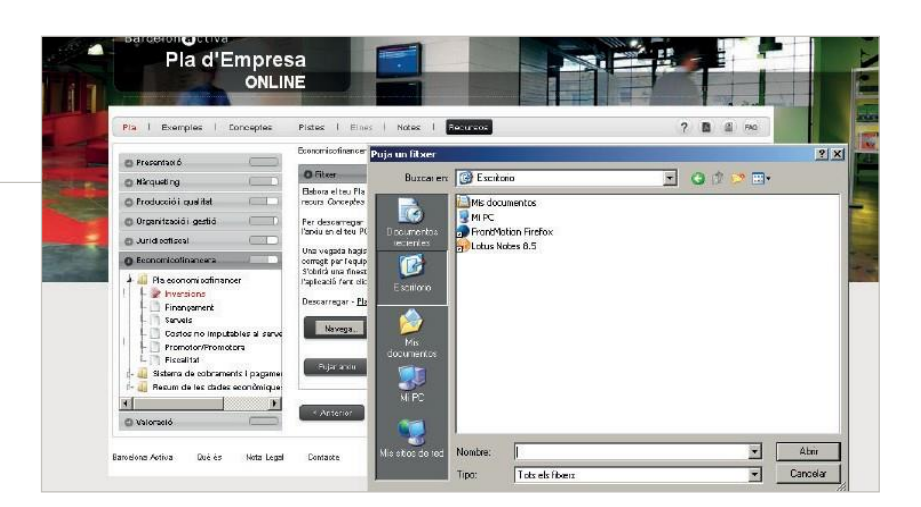

Por último, hacemos clic en la etiqueta "Adjuntar" para subir el archivo y nos tendrá que aparecer un mensaje en pantalla que diga "Archivo subido correctamente". Si no aparece el mensaje, hay que repetir el proceso de nuevo.

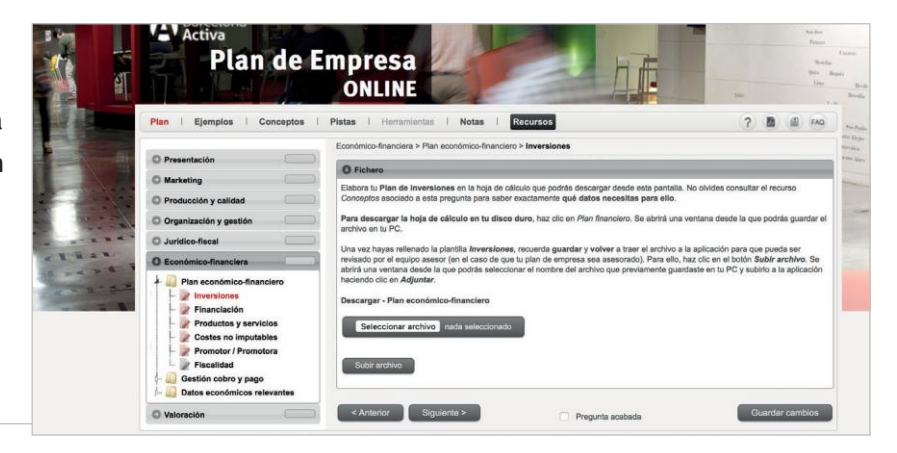

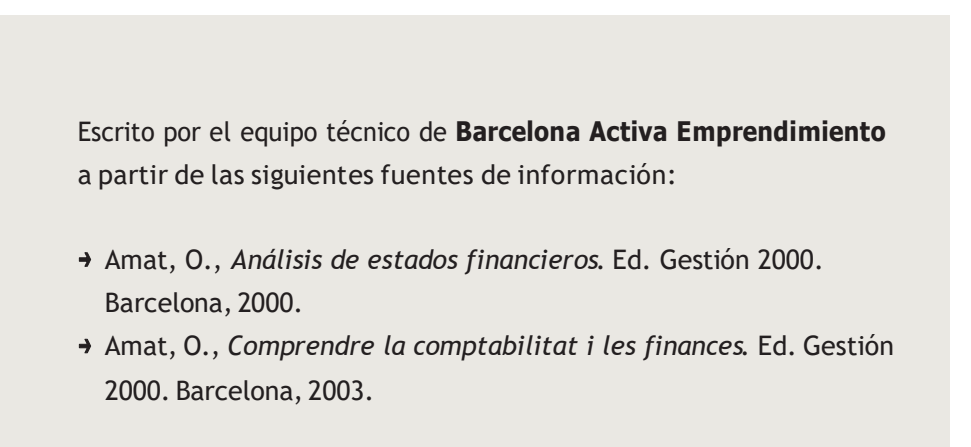

Elaborado por el equipo técnico de **Barcelona Activa Emprendimiento: https://emprenedoria.barcelonactiva.cat/**

© Barcelona Activa, 2020

Aunque se ha extremado al máximo el cuidado para asegurar la exactitud y la fidelidad de esta información y de los datos que se contienen, Barcelona Activa SAU SPM no puede aceptar ninguna responsabilidad legal por las consecuencias que se puedan derivar de acciones emprendidas como resultado de las conclusiones que se puedan extraer de este informe.